<span id="page-0-0"></span>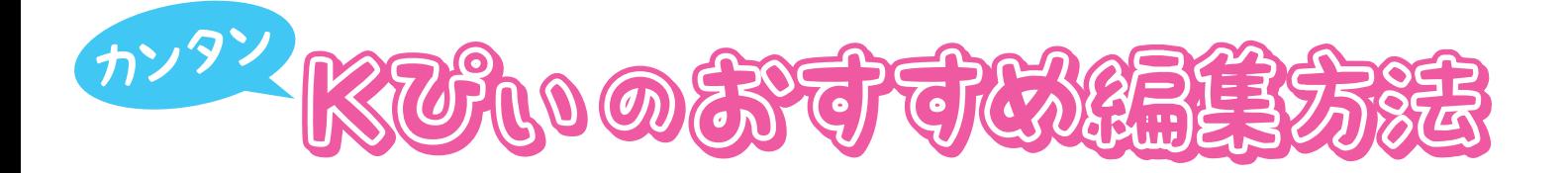

### **[1 写真をアップロードします](#page-1-0)**

### **2 写真を入れる [「画像ボックス」を配置します](#page-2-0)**

**[3 背景を入れます](#page-3-0)**

**[4 写真を配置します](#page-4-0)**

**[5 文字を入れます](#page-5-0)**

**[6 パーツを配置します](#page-6-0)**

<span id="page-1-0"></span>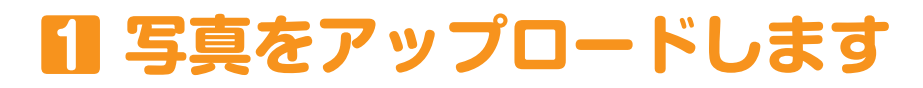

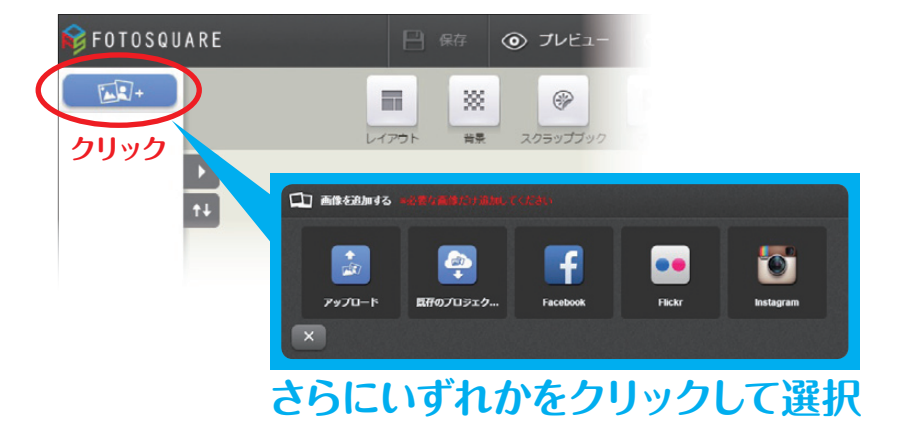

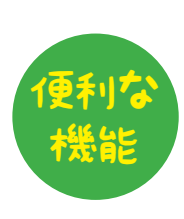

● 画像はあなたのプロジェクト内で使用できます。 ● 画像補正ができます。 1. アップロード待ち 2. プレビュー画像使用 3. 画像アップロード中 ー<br>アップロードの準備中<br>です。 画像がアップロードさ<br>れています。 画像をレイアウトに使<br>用できます。ただし、<br>いくつかの機能はよだ<br>使用できません。

ー<br>ー<br>キャンプロード中

画像のアップロードについてのヒント

アップロードしている 途中でも編集は可能です。

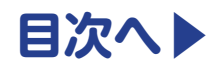

<span id="page-2-0"></span>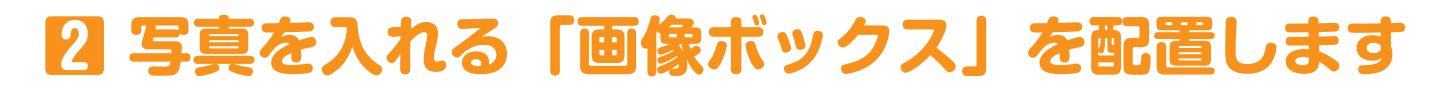

をクリックすると、レイアウトパターンが選択できます。

 $\overline{\phantom{a}}$ 

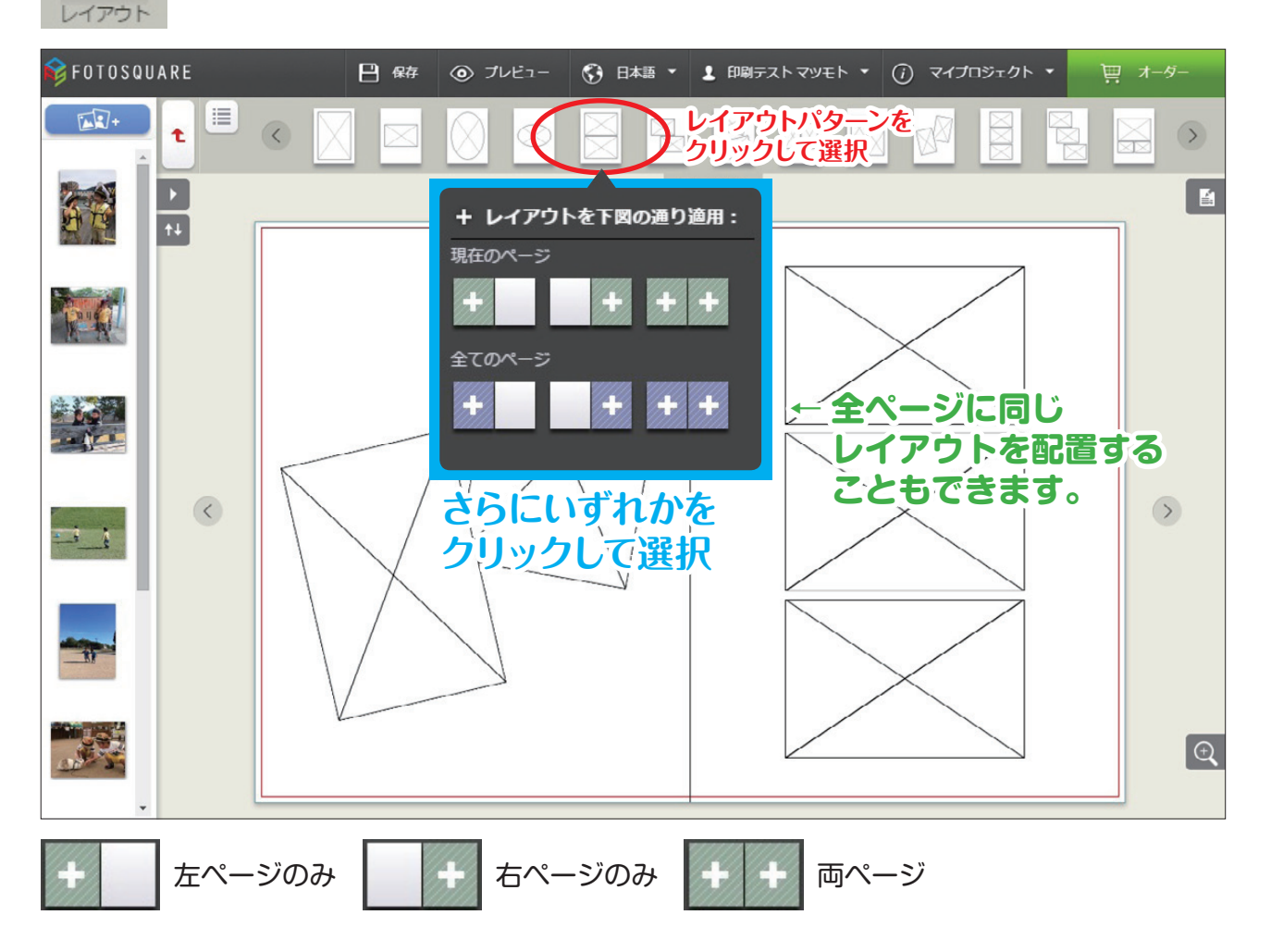

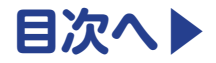

## <span id="page-3-0"></span>**3 背景を入れます**

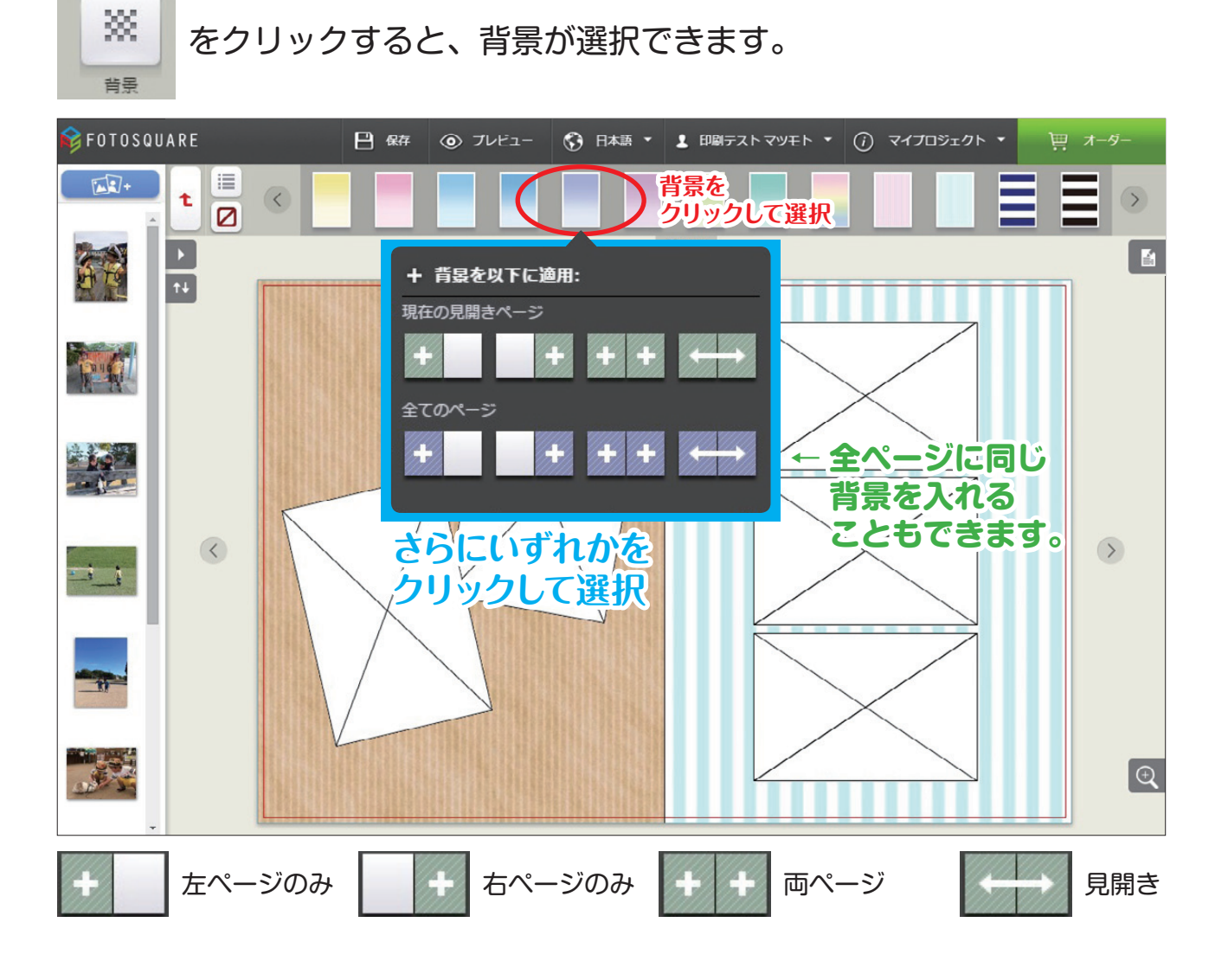

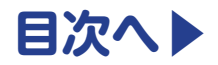

### <span id="page-4-0"></span>**4 写真を配置します**

#### 画像ボックスにアップロードしている写真をドラッグして入れて下さい。

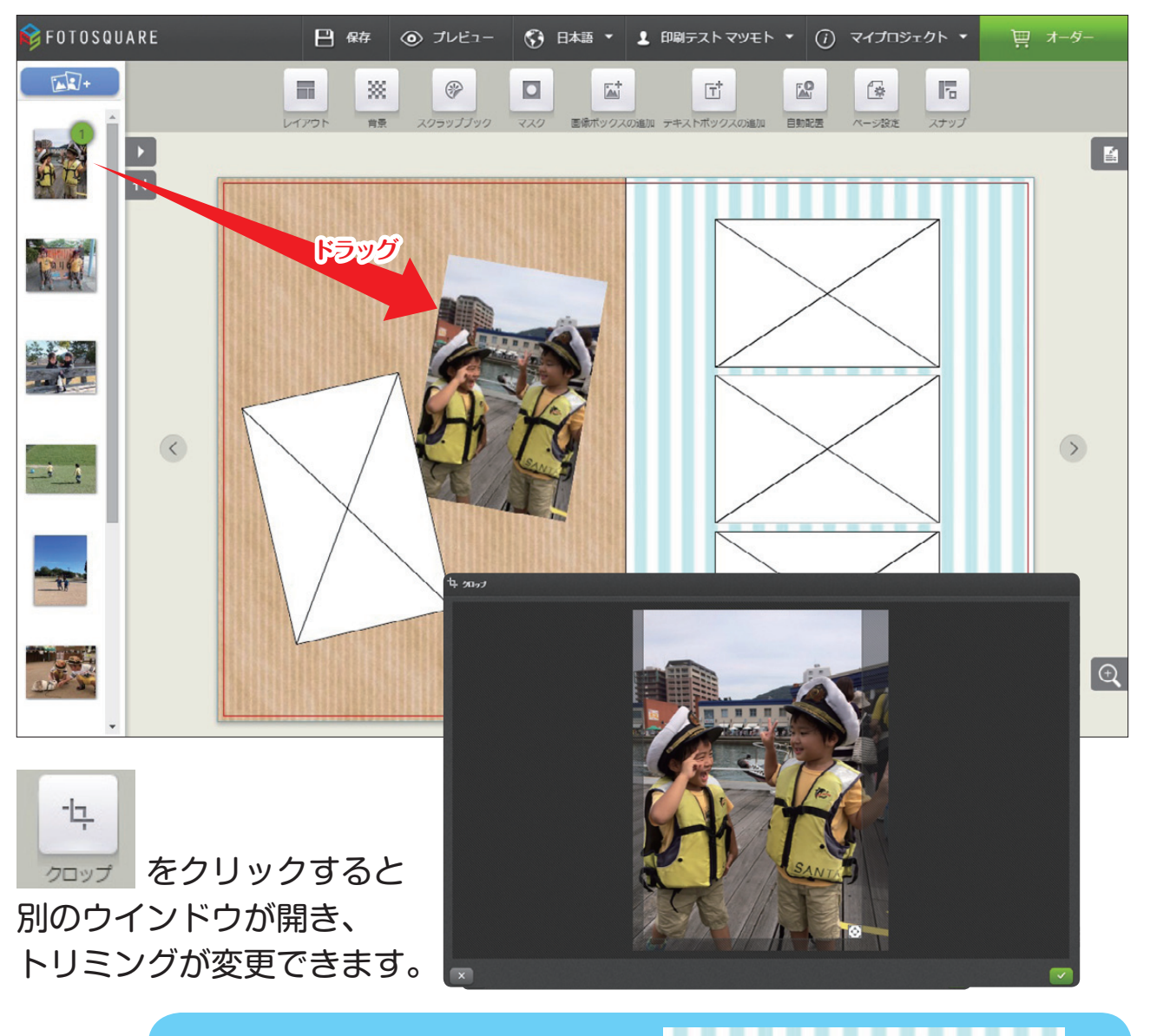

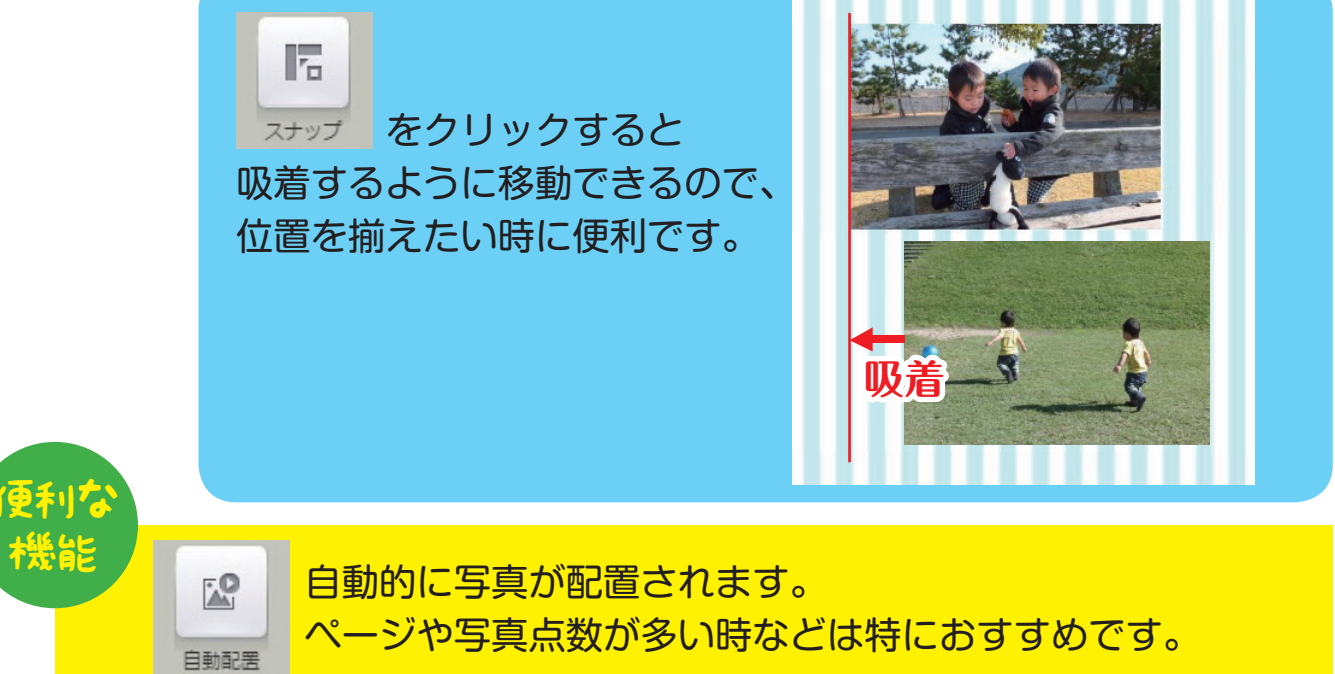

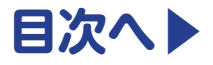

## <span id="page-5-0"></span>**5 文字を入れます**

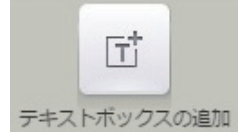

をクリックしてテキストボックスを配置し、文字を入力します。

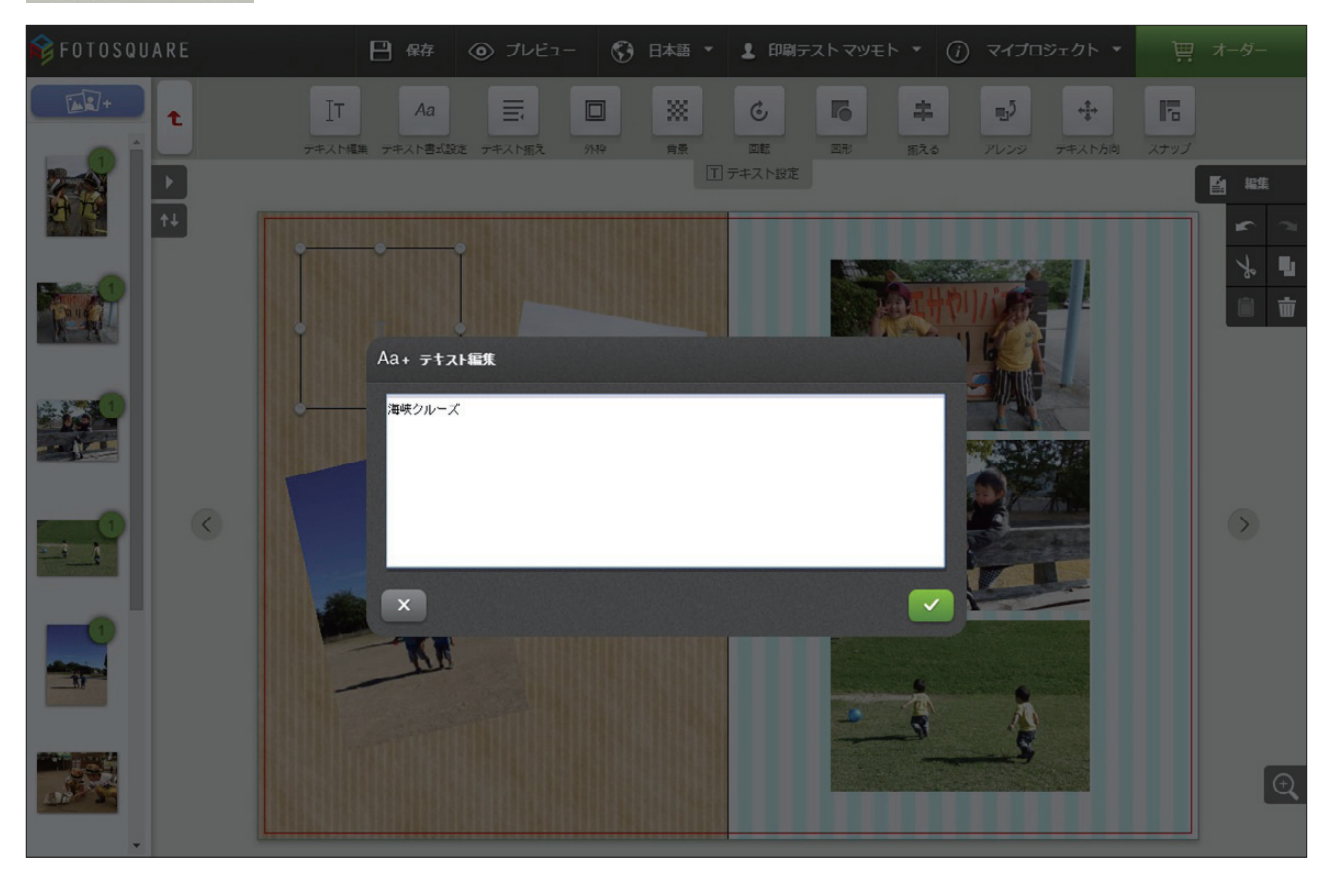

#### **フォントや大きさ、文字色を選択**

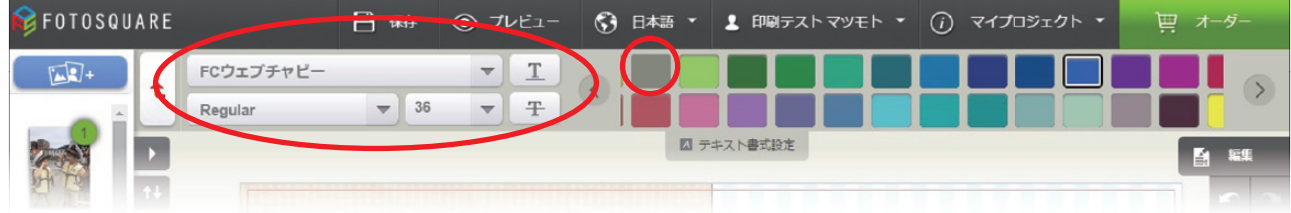

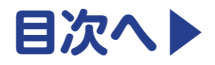

# <span id="page-6-0"></span>**6 パーツを配置します**

### スクラップブックの使い方

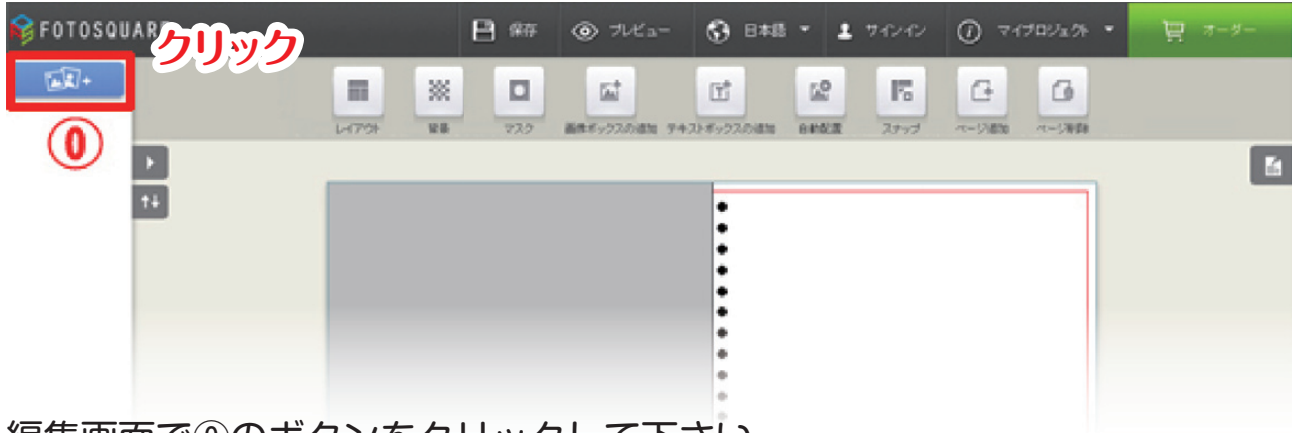

編集画面で⓪のボタンをクリックして下さい。

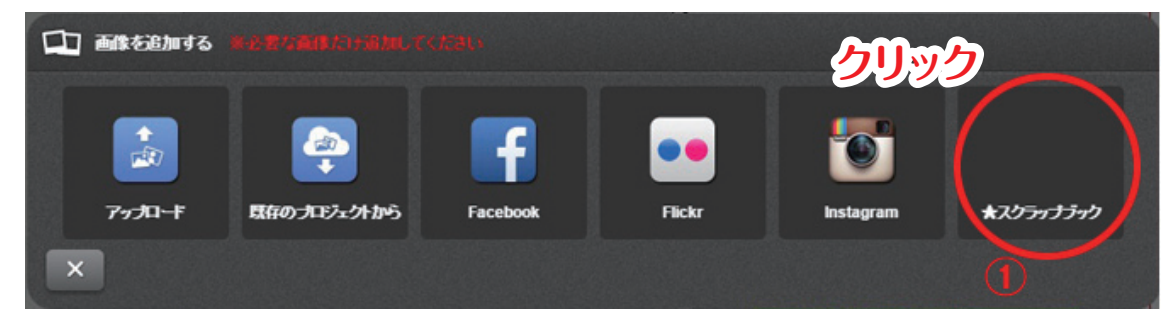

右端①の★スクラップブックをクリックして下さい。

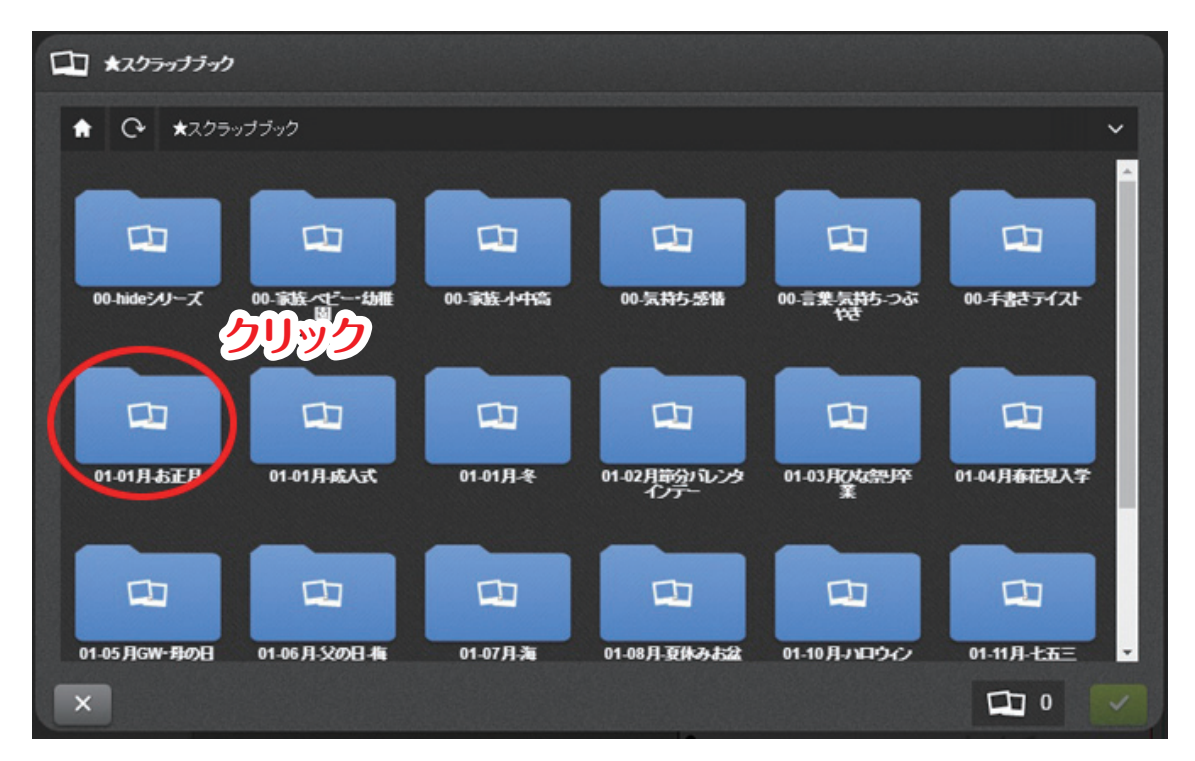

表示されている画面でご利用されるパーツのジャンルを選択してください。 今回は「01-01 月 - お正月」を選択してみます。

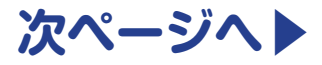

<span id="page-7-0"></span>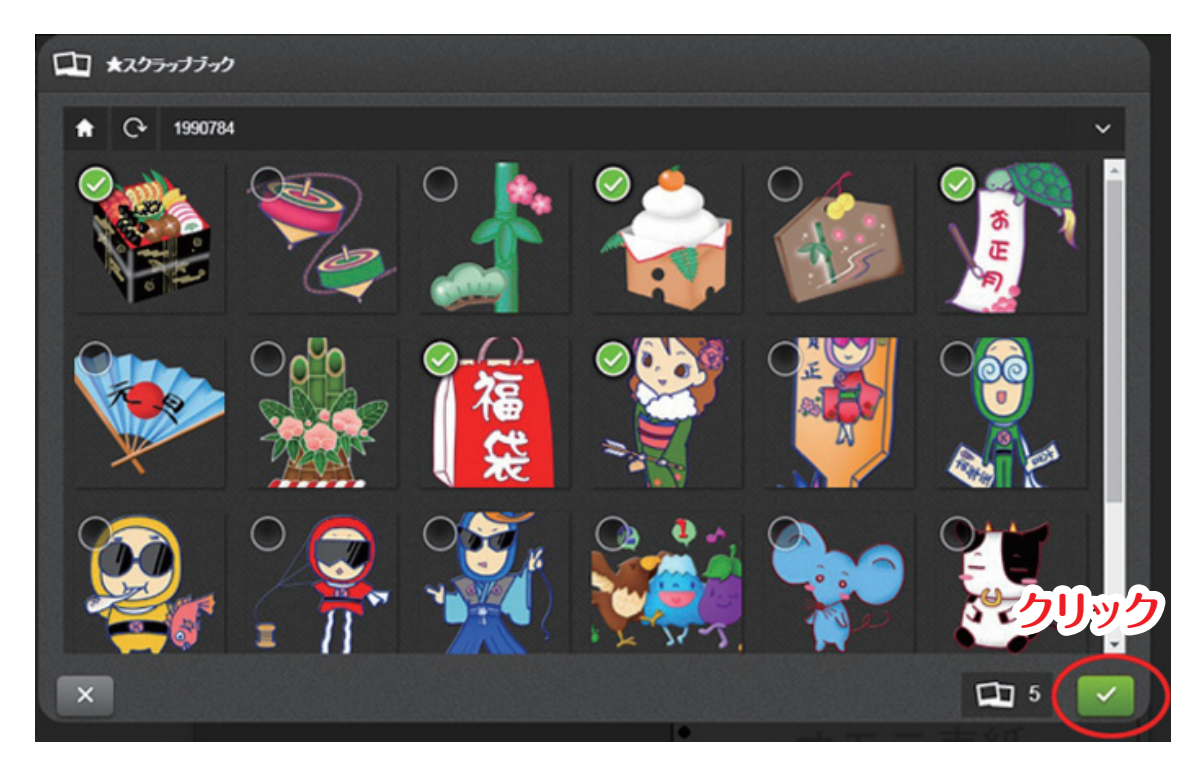

イラストが表示されますので、使用する画像を選択してください。 選択が完了しましたら、右下の緑色のチェックボタンをクリックして下さい。

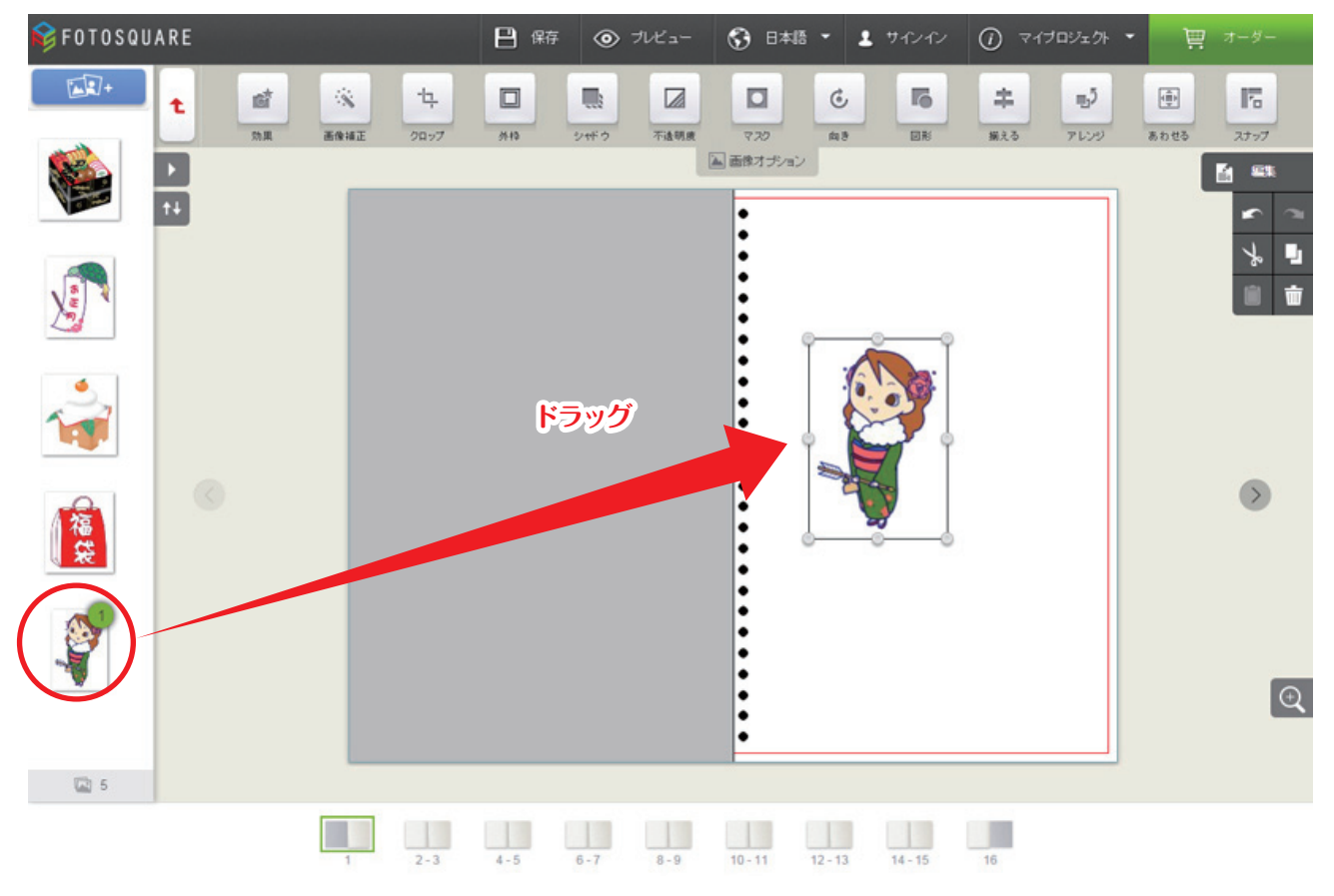

編集画面で、左枠の画像の場所に表示されます。 レイアウトで使用される場所へドラッグアンドドロップして下さい。 編集画面に表示されます。

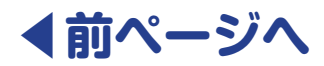

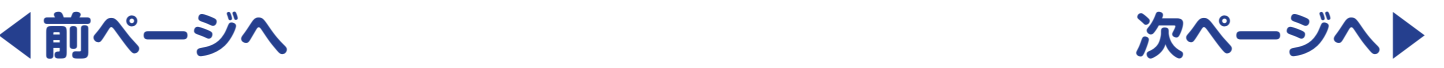

ウインドウの左右に隠れた便利な機能があります。

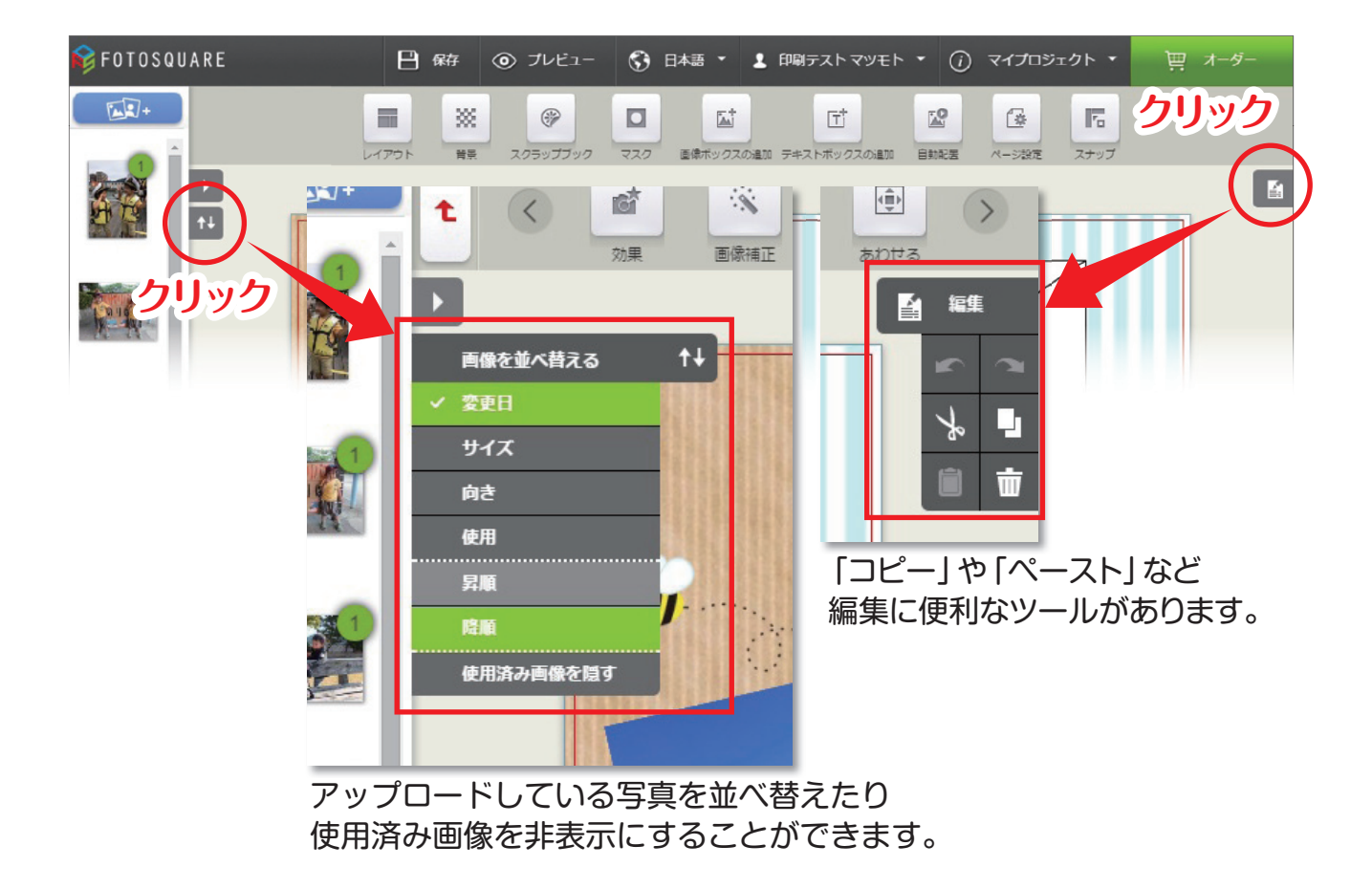

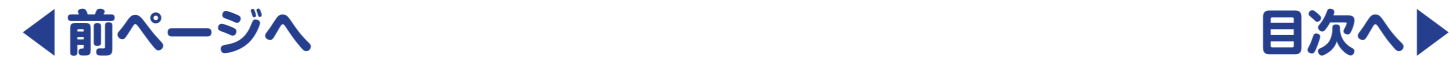

<span id="page-8-0"></span>便利な 機能

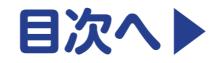